# **APPLICATION PROCESS**

- 1) Log in with your *Studenti Online* credentials from https://studenti.unibo.it;
- 2) Click on the Calls Opportunities the University offers you section;
- 3) Under **1. Choose Call**, select *"Open Innovation Program"* and click *Proceed*;
- 4) Under **2. Career Choice**, select from the list the career under which you want to apply (university matricula and course of study) and click *Proceed*;
- 5) In **3. Verify Requirements** the system confirms whether or not you meet the requirements to apply for the program. If the outcome is positive, you will be able to click *Proceed*.

*N.B.: If according to the rules of the Master's Degree Course in which the student intends to enroll, matriculation is possible only after graduation (and therefore matriculation "sub condicione" is not possible), the online system will not allow you to enter your application. In this specific case, it will be possible to send the application by email to oper.space@unibo.it instead of via Studenti Online, attaching all the required documentation to the email.*

- 6) Under *6. Anagraphic Data*, confirm the master data present and click *Proceed*;
- 7) In **7. Summary,** enter the details of your ID document and click *Confirm* to save your application. The *Application Detail* page will open, indicating *Request Receive*d, and you will be able to click on two distinct sections: *Declare* and *Attach Documents* (orange boxes);
- *8)* Click on *Declare* (See below *CANDIDATE FORM - 4. Declarations*). Fill in the 11 sections present and click *Save*. N.B.: In sections 2-5-6-9, you will need to flag the box present immediately above the box in which the text will be entered, if you have information to report within it (e.g., *If you have indicated a preference between CBI and SUGR, specify why*). Otherwise, you will need to flag the N/A box immediately below the box, without entering text within it. If the section has been filled out correctly it will turn green;
- *9)* Click on *Attach Documents* (See below *CANDIDATE FORM - 5. Attachments*). Enter the word *CV* in the text box *Title*, upload the CV in the PDF format, click *Save*, and then click *Close*.

If the section is filled out correctly it will turn green.

**The application submission process is complete** and you can download the summary by clicking on **Summary of data entered**, at the bottom of the page. Upon successful completion of the application process, "*Application Submitted*" and the reference ID will appear in the *Application Status*.

In case of technical problems during the application process, please contact the Studenti Online HelpDesk from Mon. to Fri. 9.00 – 13.00; 14.00 – 17.00 Email [help.studentionline@unibo.it](mailto:help.studentionline@unibo.it) Phone: +39.0512080301

# **APPLICATION FORM**

## *4. Declarations*

## **Open Innovation Program**

#### **1. Do you have a preference between the CBI and SUGAR programs?**

In case of confirmed selection, you will participate with the team most aligned with your profile and skills. You can, however, indicate a preference between the two programs which, if possible, will be met.

- $\circ$  CBI
- $\circ$ SUGAR
- $\circ$ No preference

#### **2. If you indicated a preference, please specify why**

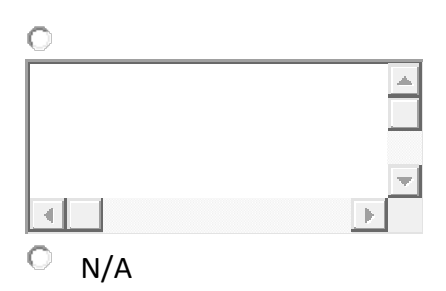

### **3. Would you work on a challenge unrelated to your field of study?**

**4. Indicate the name of the university at which you received/are receiving your degree**

**5. If you received a bachelor's degree, please indicate the final grade in relation to the maximum obtainable** (e.g. 110/110, 15/20, 2,70/4, based on the system adopted by the University)

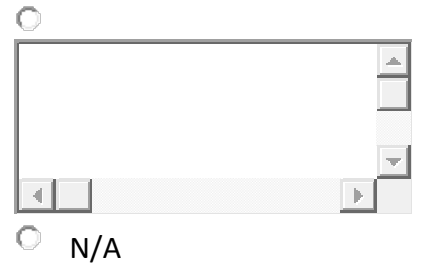

**6. If you are enrolled in a Master's degree program, please indicate the weighted average of exams taken** 

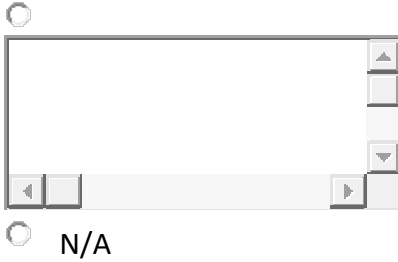

### **7. Indicates the level of English language proficiency**

Specify level for English with reference to listening, reading, speaking (Common European Framework of Reference for Languages)

### **8. Enter the URL of the video presentation**

The video must have been previously uploaded to YouTube, Vimeo or other video platforms.

#### **9. Free notes**

Do you have anything to add about your application?

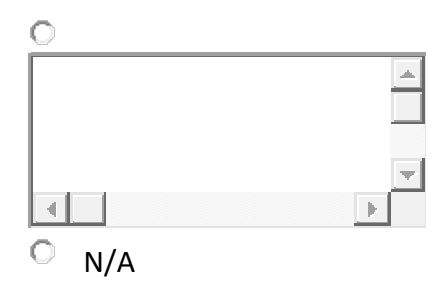

**I declare that, if selected, I will remain enrolled at the University of Bologna for the entire duration of the program and will earn my Master's Degree/Single Bachelor's Degree only after completing the program**

**By participating in this Notice, I declare that I have read and accept all the conditions for participation in the Programs set forth in this Notice**

# *5. Attachments*

## **Documents required for the purpose of completing the application**

Upload your CV

Indicates the final grade of a Bachelor's degree and, for those enrolled in a Master's degree program, the weighted average of the exams taken so far. Single file size limit: 30 MB; file type allowed: PDF.

[+](https://joss-test.unibo.it/solsts/studenti/richieste.htm?execution=e6s3&_eventId=formAllegato&idx=-1&tipo=10685) Add document